**طريقة تثبيت تطبيقات بـ ECHOLINK SMART TV** 

**نضغط زر ANDROID كما بالصورة** 

 $\blacksquare$ 

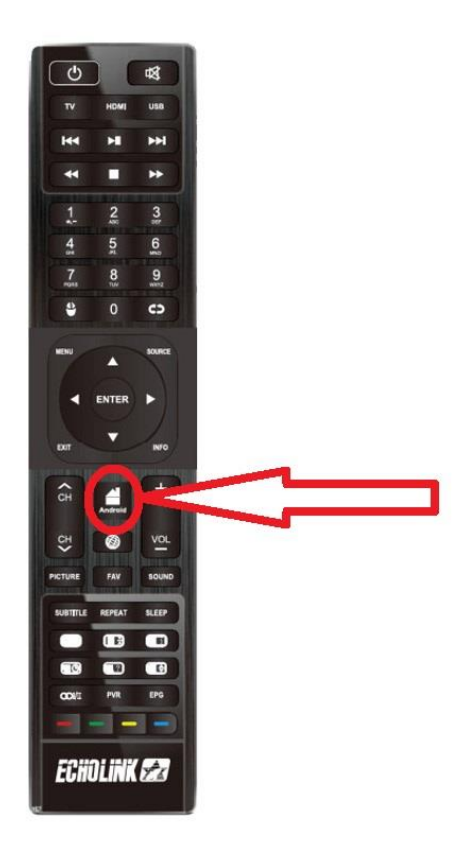

## **ثم نضغط على Setting**

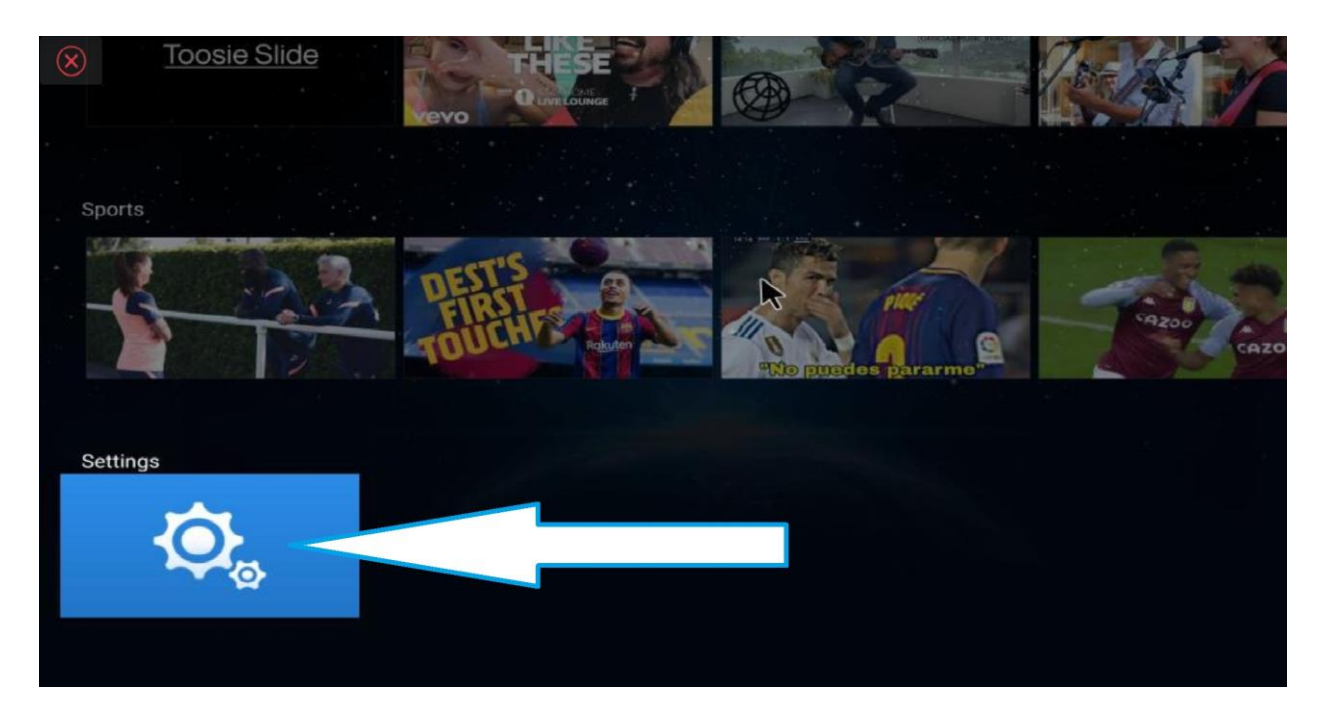

# **ثم نضغط على Common**

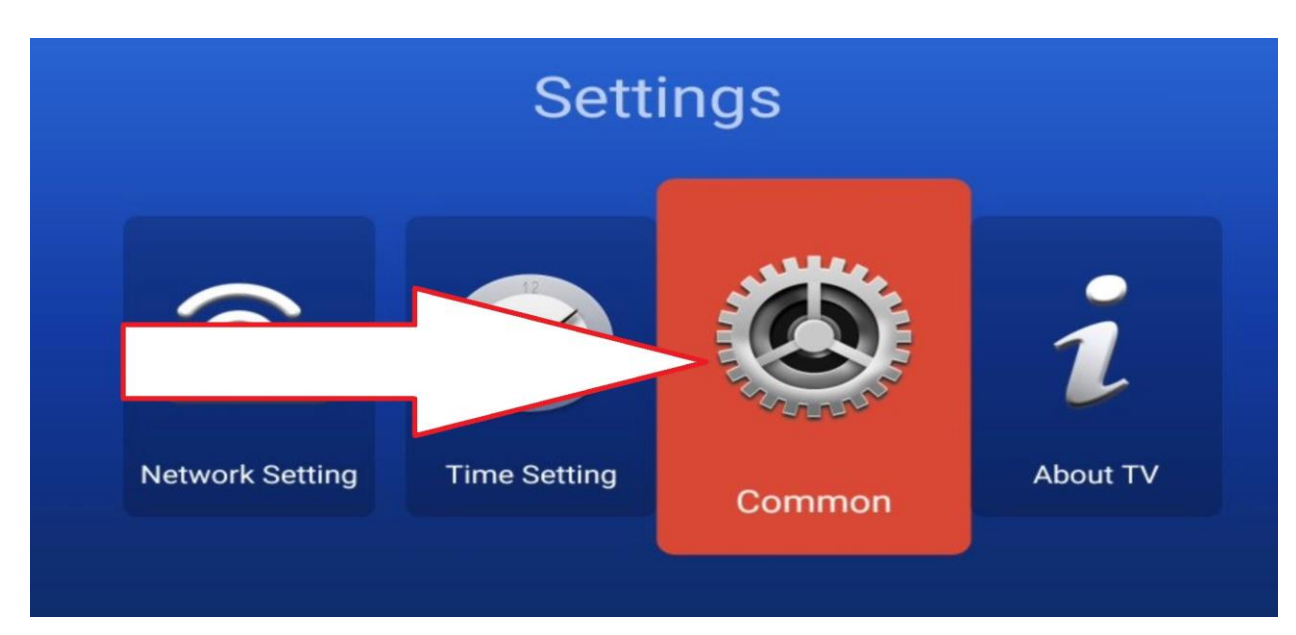

## **نضغط على Manage Application**

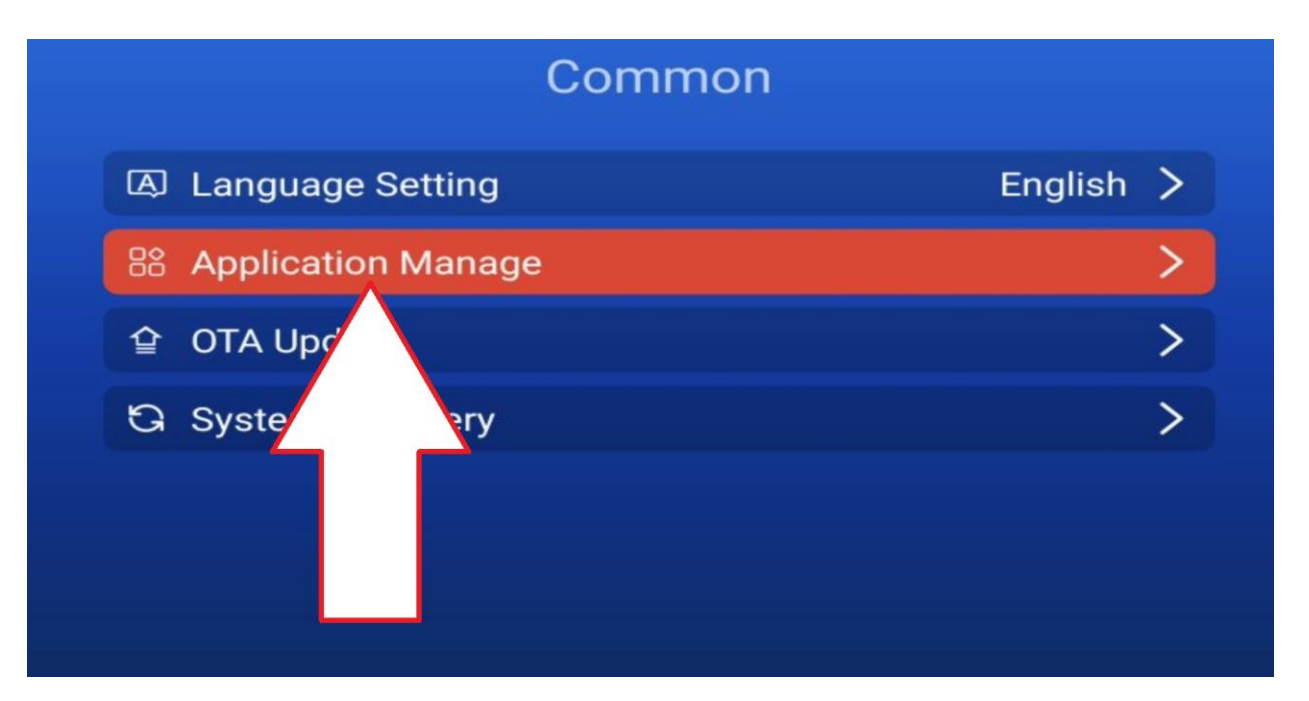

# **نضغط على Applications Installed**

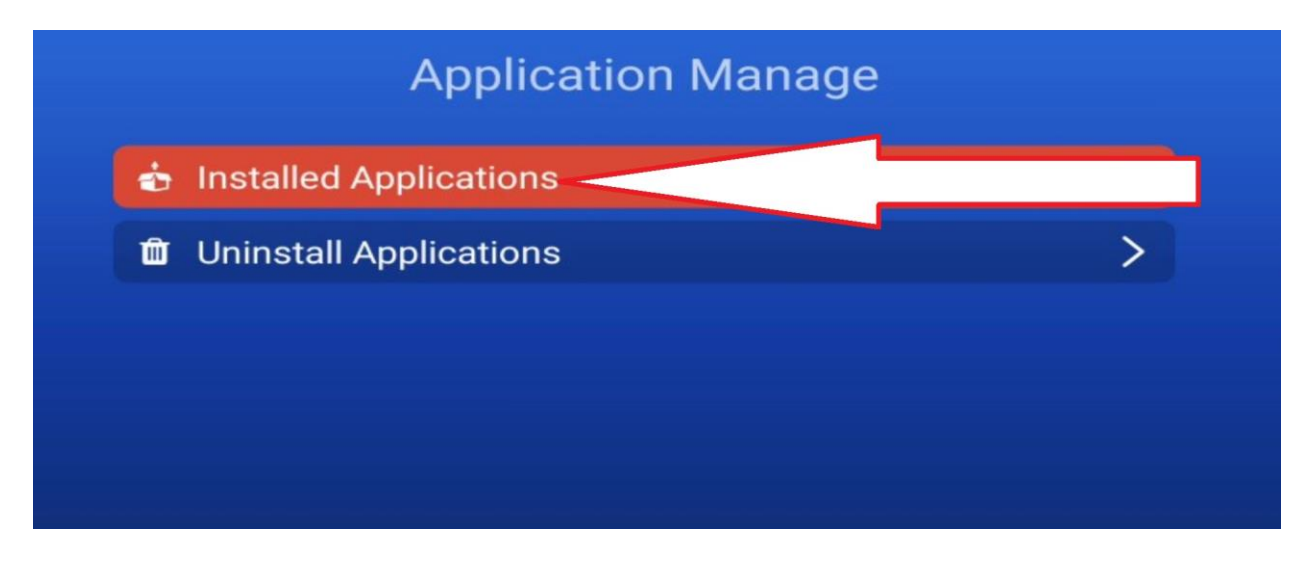

### **نضغط على Store TV**

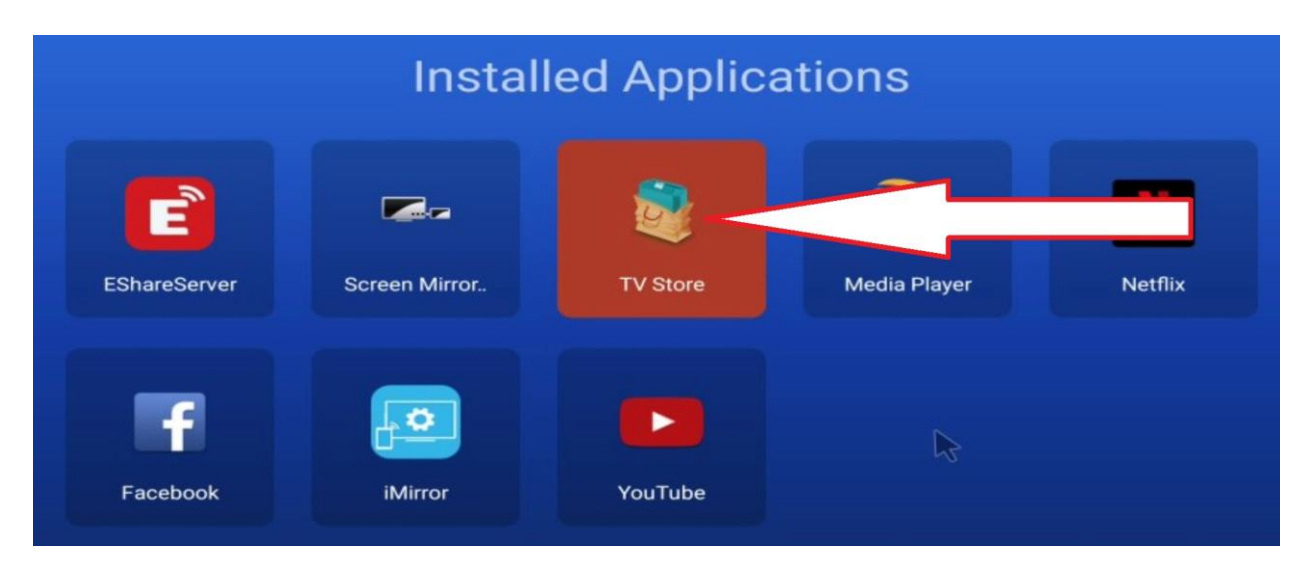

## **نضغط على Allow**

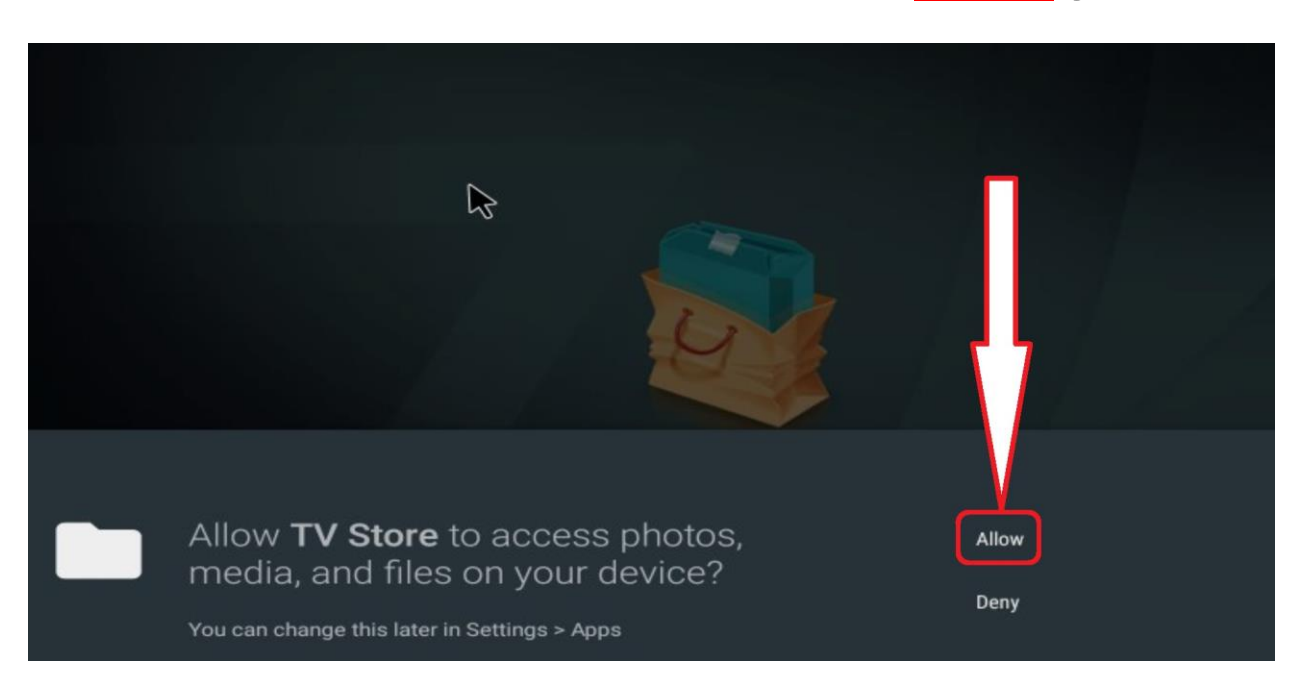

### **آلن نحن بمتجر التطبيقات حيت يوجد العديد من التطبيقات**

#### **YouTube, Netflix, Dimalive….**

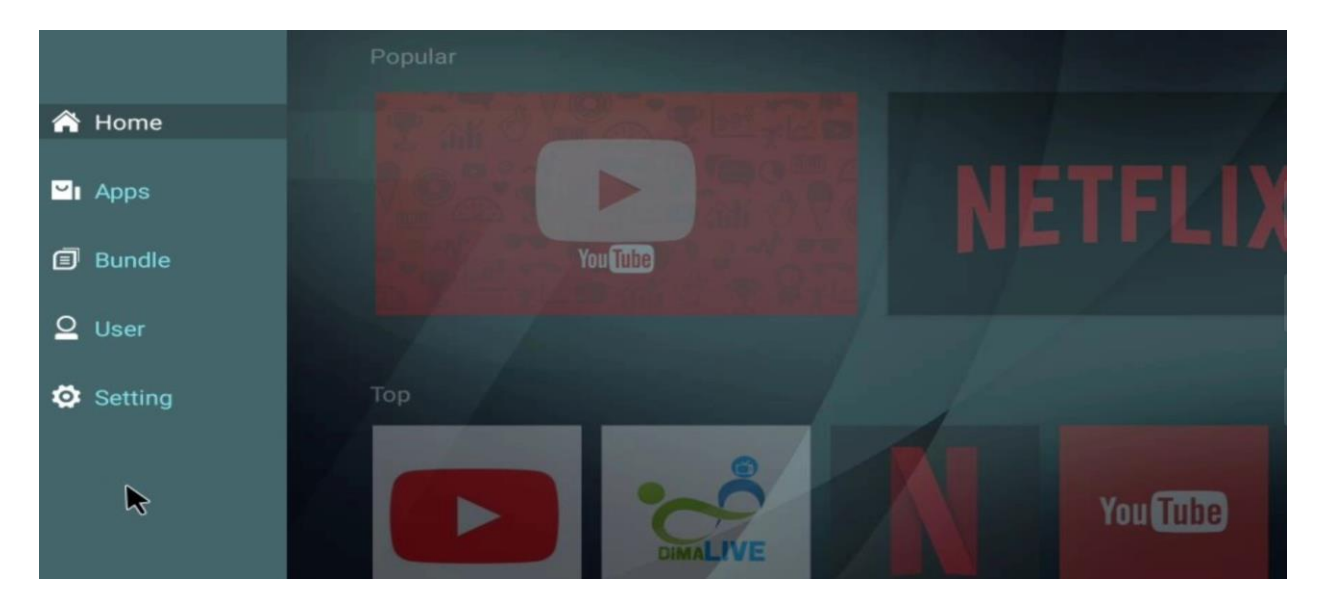

### **كمثال نثبت تطبيق ديما اليف Dimalive**

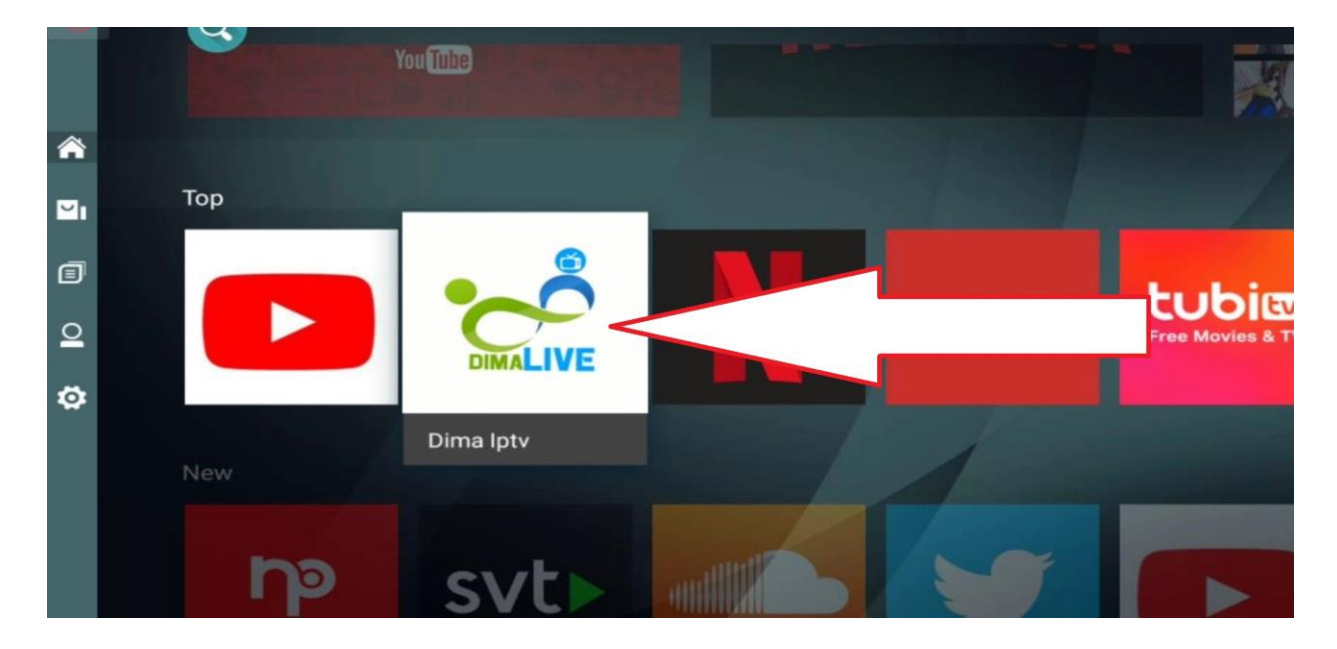

# **نضغط على Download**

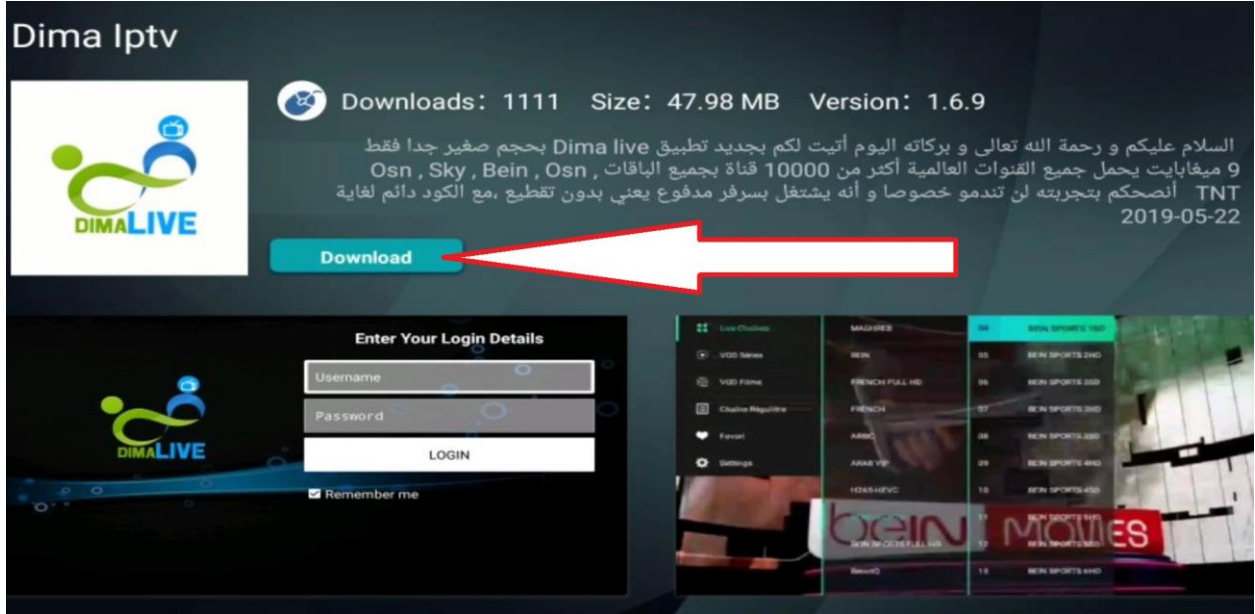

## **ننتظر حتى يكتمل تحميل التطبيق**

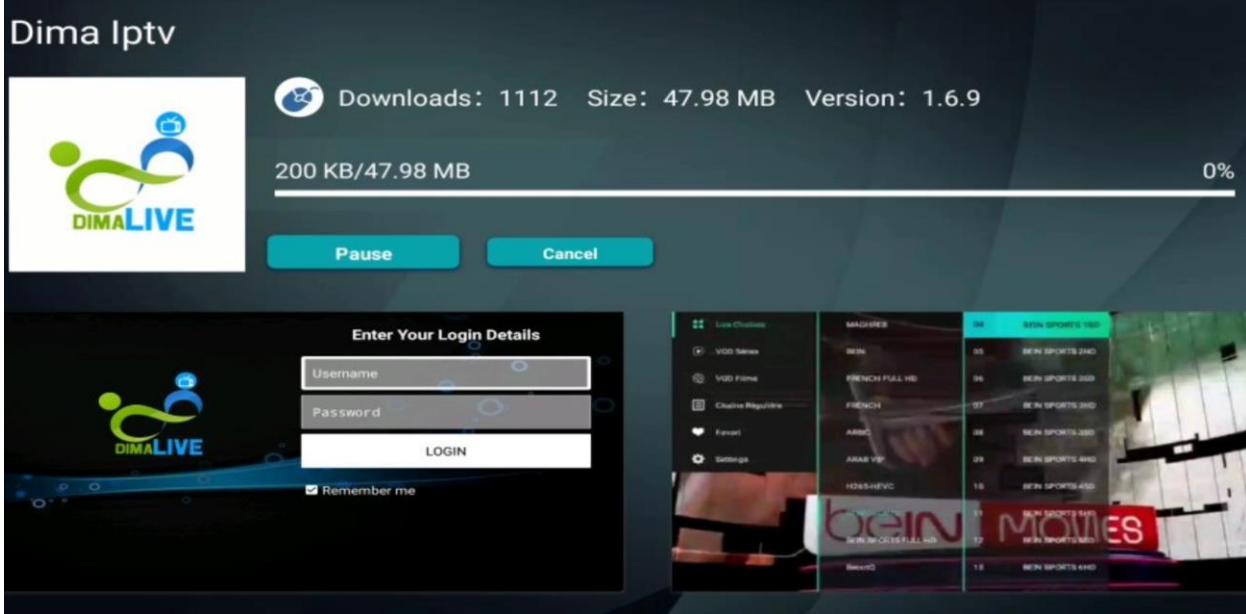

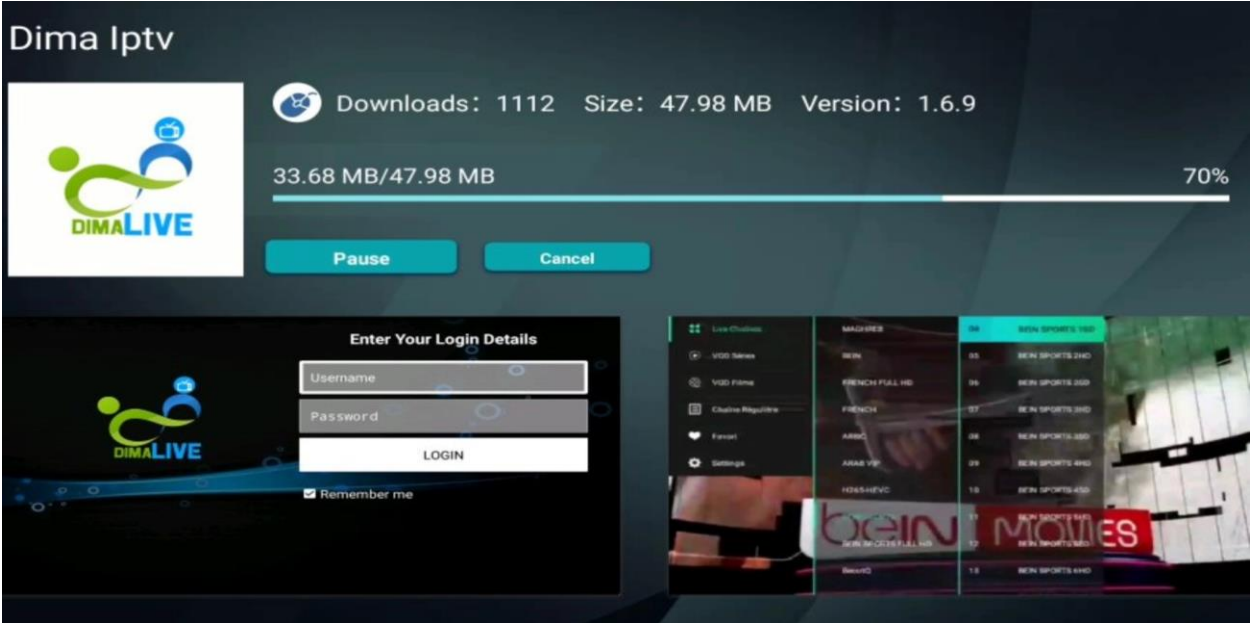

### **نوافق على تثبيت التطبيق**

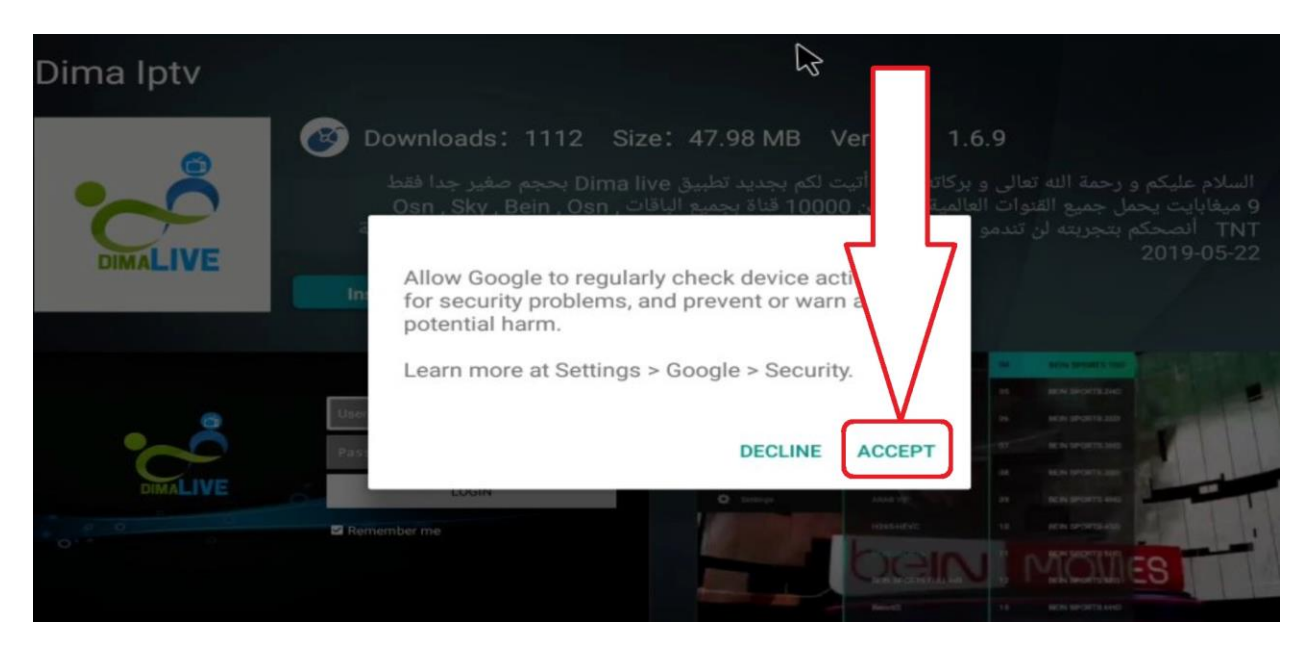

### **تم تثبيت التطبيق بنجاح**

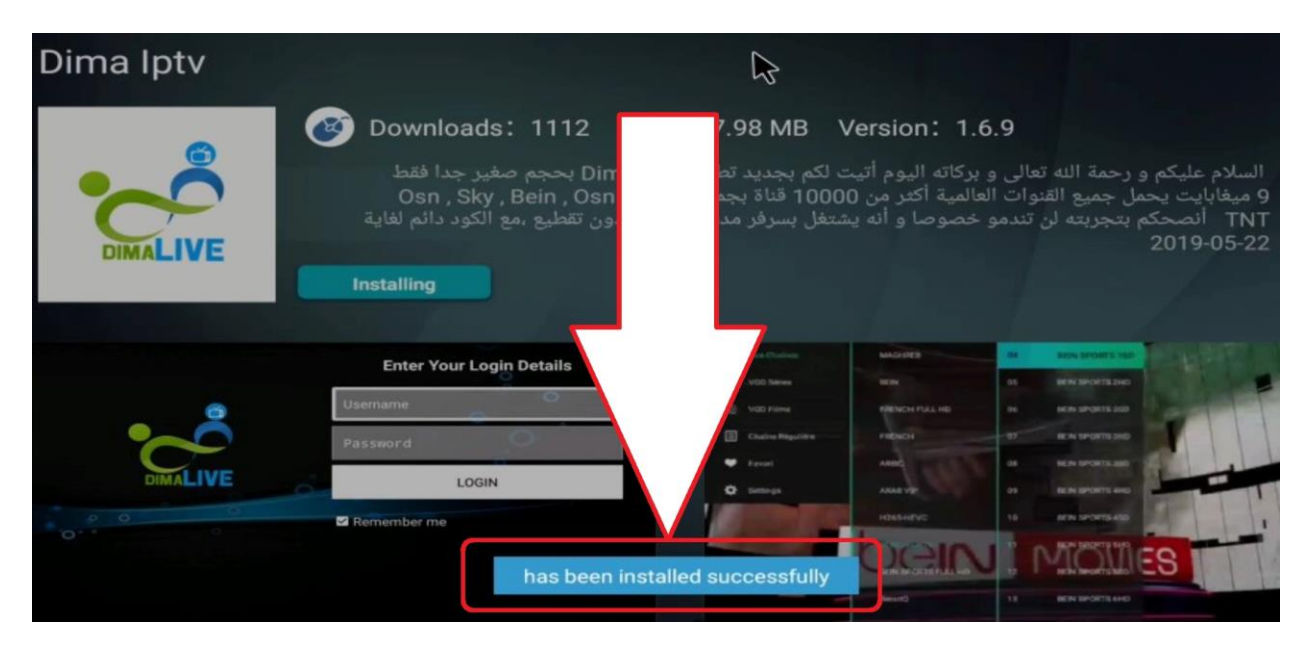

# **اآلن سنجد التطبيق ضمن التطبيقات بالصفحة الرئيسية**

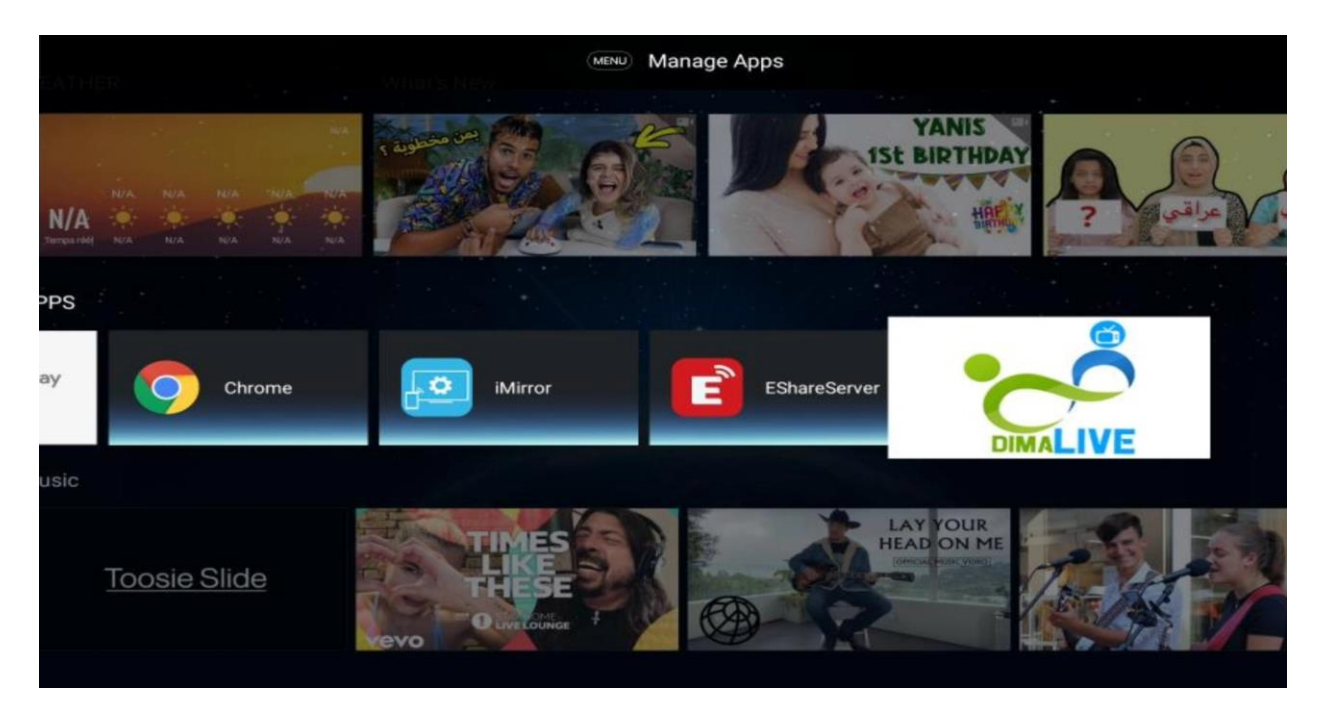